# Viewing Payments

#### **PATH: Main Menu > Student Financials > Charges and Payments > View Payments**

The View Payments component displays all payments, financial aid, waivers, deposits and write-offs posted to a Customer Account. Additionally, there are tabs which show the how the payments were allocated and any reference numbers posted in the transaction.

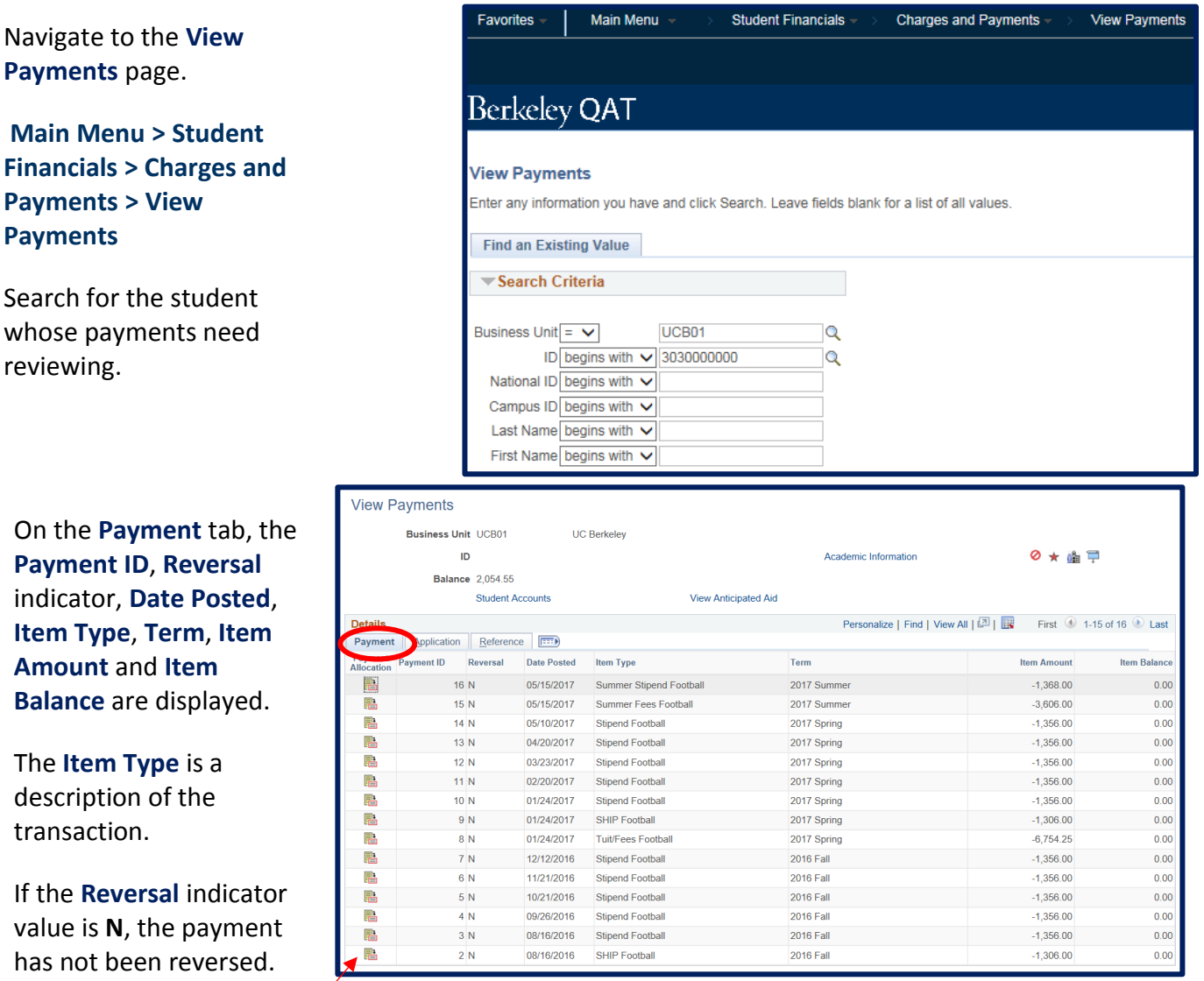

On the left, is a Payment Allocation icon which is described below.

The **Item Type** is a

### The **Application** tab repeats the **Payment ID** and also displays the payment allocation rules attached to each transaction.

# The **Charge Priority**

**List** determine what charges can paid and in what order.

# **Restrict (payment) to**

**Account** is a manual adjustment that can be done at the time the credit is posted to limit what the credit can pay.

Other options on this page are not used.

#### The **Reference** tab repeats the **Payment ID** and displays a **Reference Number** attached to the transaction.

**Receipt Number** is not used at UCB.

#### **Contract Number**

shows payment plan/third party contract transactions.

**Disbursement Date** will also show.

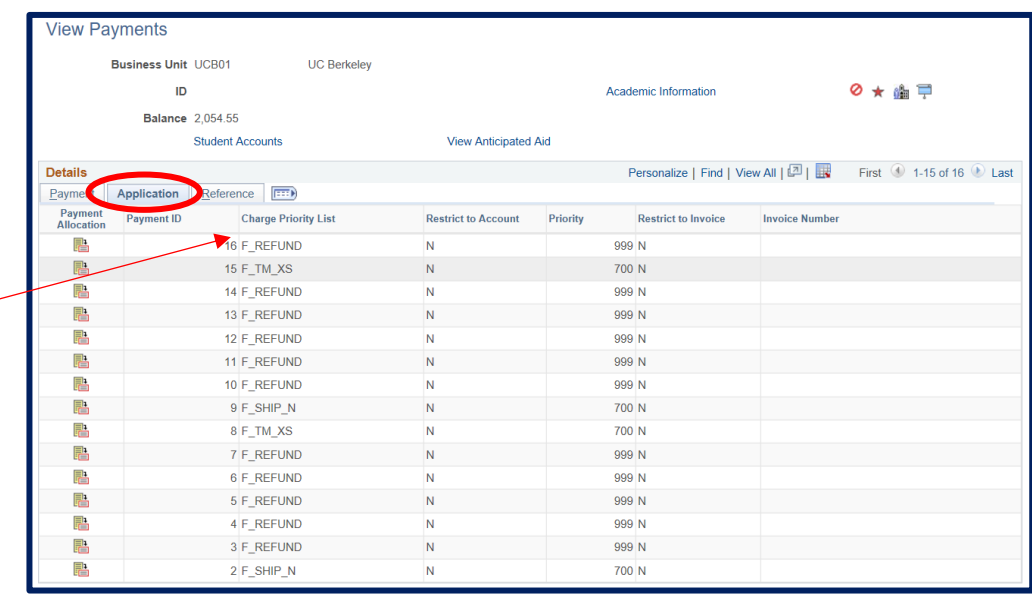

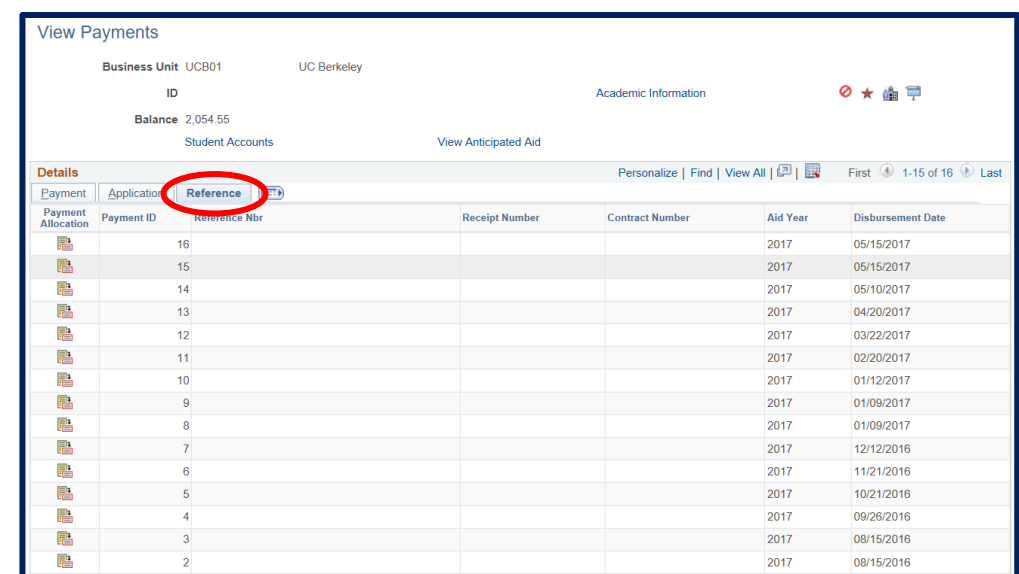

At the top of the page are 3 links: **Academic Information** , **Student Accounts** , and **Anticipated Aid** .

We will examine each of those below.

# The **Academic Information**

link displays personal data about the student.

The Career Term Data box shows academic data term by term.

#### The **Student**

**Accounts** link goes to the account page where the details can be viewed.

(See the **Viewing Customer Accounts** job aid for more information. )

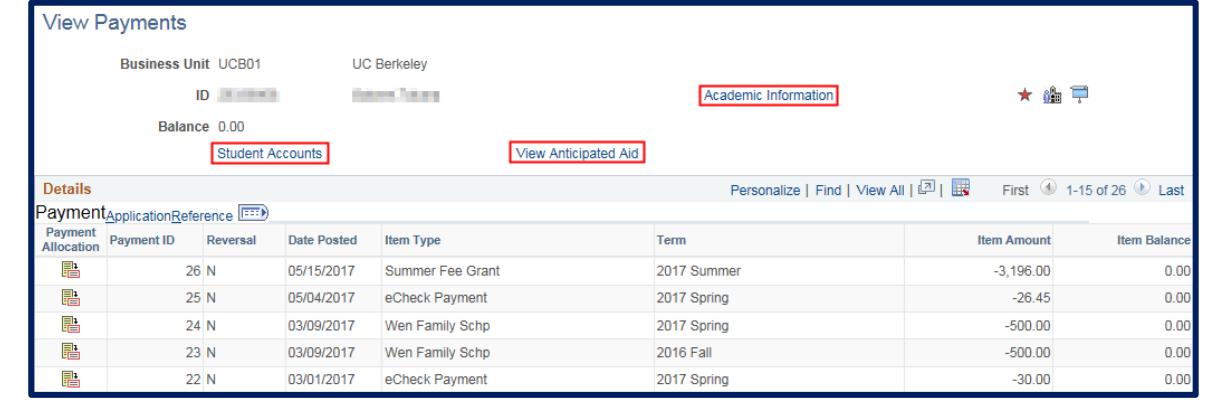

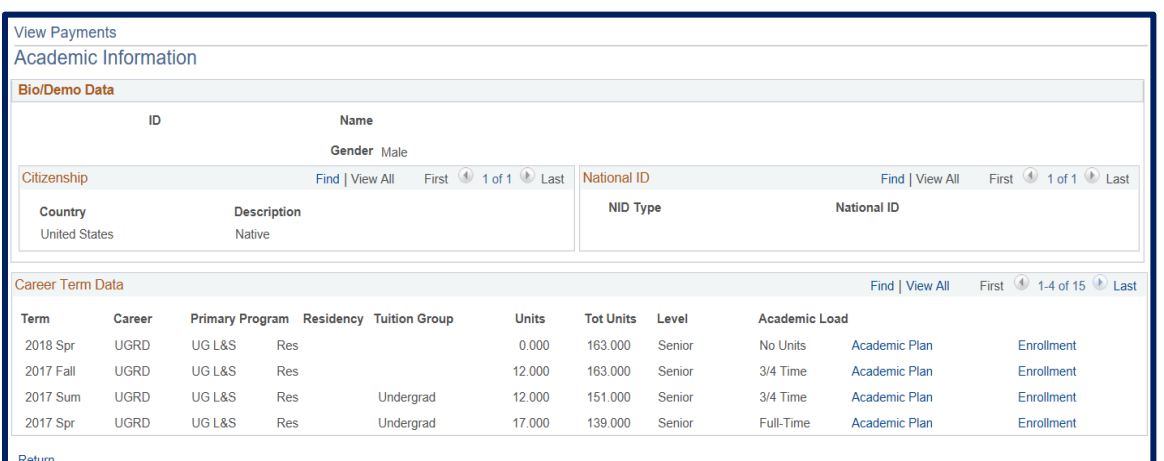

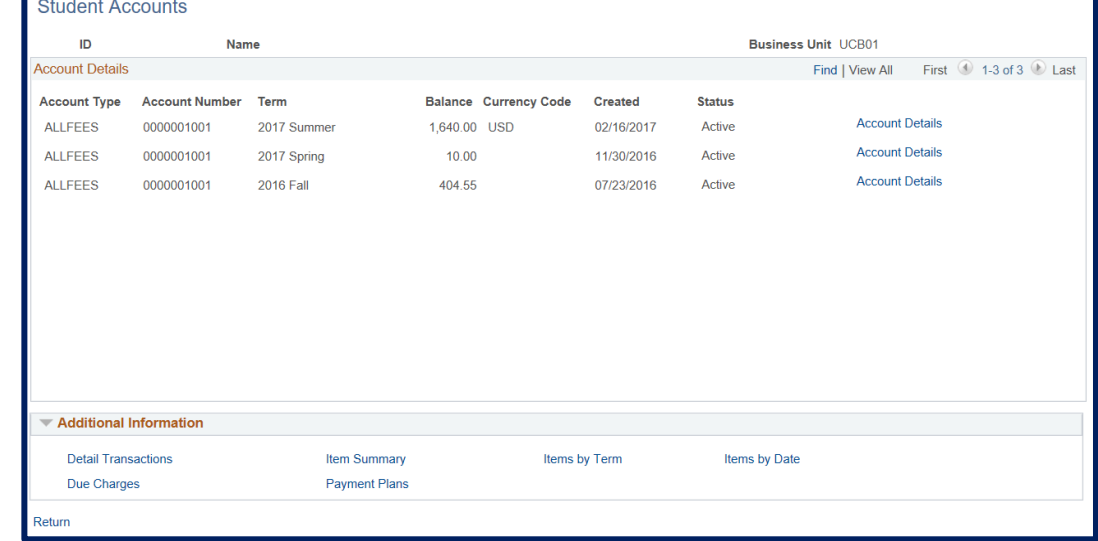

To see Anticipated Aid Details, click the **View Anticipated Aid** link.

Anticipated Aid is aid that has been awarded but not yet disbursed.

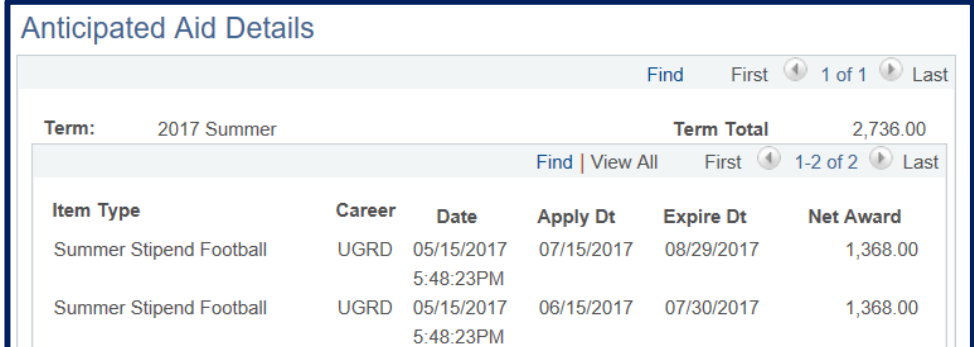

The Payment Allocation icon  $\|\mathbf{E}\|$  is available on all tab pages.

Clicking on the icon for a transaction shows a **Description** of the charges paid by the credit item, as well as the **Item Type Number** that was used.

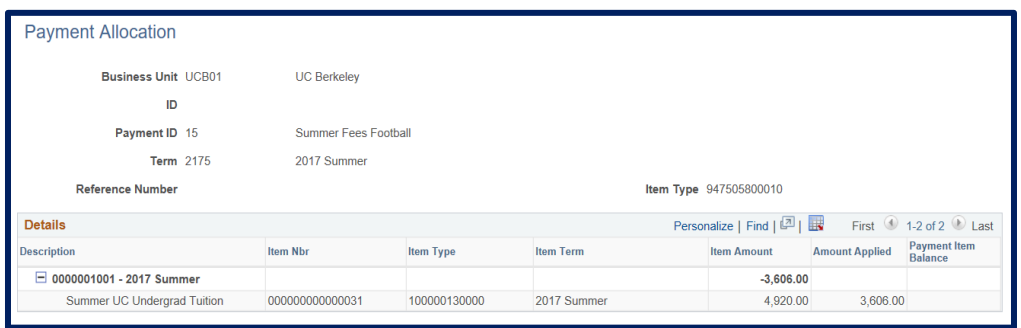

#### Support:

For questions or assistance, please contact SIS Production Support.

- Email: [sishelp@berkeley.edu](mailto:sishelp@berkeley.edu)
- Call 510-664-9000 (press option 6 )

For additional SIS resources, please visit: sis.berkeley.edu/training